## **REME** Fale Conosco **Cancelamento de Inscrição**

## PASSO 1:

**No campo "categoria" selecione a opção cancelamento da inscrição.**

## **Registrar Fale Conosco (FacWebCrm)**

Registro

Categoria

PASSO 2:

Q CANCELAMENTO DA INSCRIÇÃO

PASSO 3: **Adicionar arquivos na sua [solicitação](https://arquivos.trf5.jus.br/TRF5/COMUNICADOS_E_ORIENTACOES__TRFMED/2023/05/05/20230505_7971ED_Tutorial_para_enviar_arquivos.PDF)**

**Em seguida preencher o campo do email. Logo abaixo haverá um espaço em branco denominado "Registro". Nesse campo o beneficiário deverá sinalizar o motivo do desligamento do plano.**

O beneficiário que queira se desligar do TRFMED, deverá observar as normas da IN [03/2021](https://arquivos.trf5.jus.br/TRF5/Legislacao_Instrucoes_Normativas_TRFMED/2021/10/22/20211022_0C932B_Instrucao_Normativa_TRFMED_n_32021.PDF)

**Clique na opção Salvar. Em seguida, aparecerá uma tela do sistema informando o número do chamado aberto e o número de protocolo.** PASSO 4:

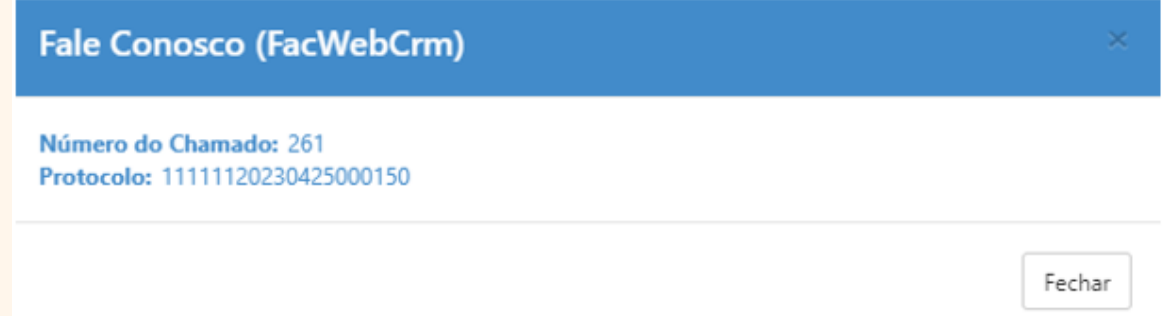